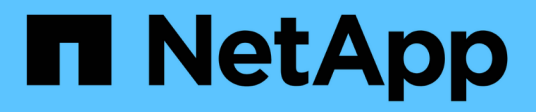

# **Crear un flujo de trabajo**

OnCommand Workflow Automation 5.0

NetApp April 19, 2024

This PDF was generated from https://docs.netapp.com/es-es/workflow-automation-50/workflows/taskcreate-workflow-help-content.html on April 19, 2024. Always check docs.netapp.com for the latest.

# **Tabla de contenidos**

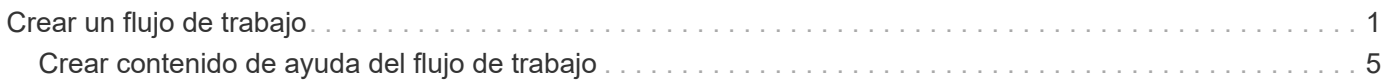

# <span id="page-2-0"></span>**Crear un flujo de trabajo**

Puede usar Workflow Automation (WFA) para crear flujos de trabajo para tareas como el aprovisionamiento, la migración y el decomisionado del almacenamiento para bases de datos o sistemas de archivos. Debe crear flujos de trabajo cuando los flujos de trabajo de WFA predefinidos no coincidan con sus requisitos.

## **Lo que necesitará**

- Debe haber entendido los conceptos básicos de WFA.
- Debe haber comprendido las capacidades como la fila de repetición, los puntos de aprobación y la selección de recursos que se requieren para el flujo de trabajo.
- Debe haber completado la planificación necesaria para el flujo de trabajo, incluida la lista de comprobación de requisitos del flujo de trabajo.
- Debe haber creado el contenido de ayuda, que proporciona información sobre el flujo de trabajo a los operadores de almacenamiento.

## **Acerca de esta tarea**

La construcción de cada flujo de trabajo puede variar en función del objetivo y los requisitos del flujo de trabajo. Esta tarea no proporciona instrucciones para un flujo de trabajo específico, pero proporciona instrucciones generales para crear un flujo de trabajo.

## **Pasos**

- 1. Haga clic en **Diseñador** > **flujos de trabajo**.
- 2. Haga clic en **lo** en la barra de herramientas.
- 3. En la ficha **flujo de trabajo**, realice los siguientes pasos:
	- a. Expanda el esquema requerido y, a continuación, haga doble clic en el requerido  $\geq$  (comando) o. (Flujo de trabajo) en la lista **pasos disponibles**.

Puede repetir este paso según sea necesario. Puede arrastrar y soltar pasos para reorganizar los pasos en el editor de flujos de trabajo.

b. **Opcional:** haga clic **e para agregar el número requerido de filas**, que se utilizan para especificar detalles para la ejecución de pasos.

Cada paso se ejecuta en función de los detalles de paso especificados en la fila y la columna especificadas. Los pasos se ejecutan de izquierda a derecha y de arriba a abajo.

c. Coloque el cursor debajo del paso que ha añadido y haga clic en  $\Box$  para agregar detalles de pasos para la ejecución de pasos, en la fila requerida.

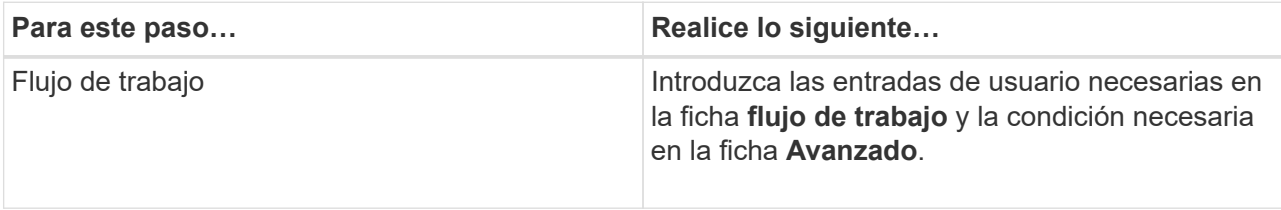

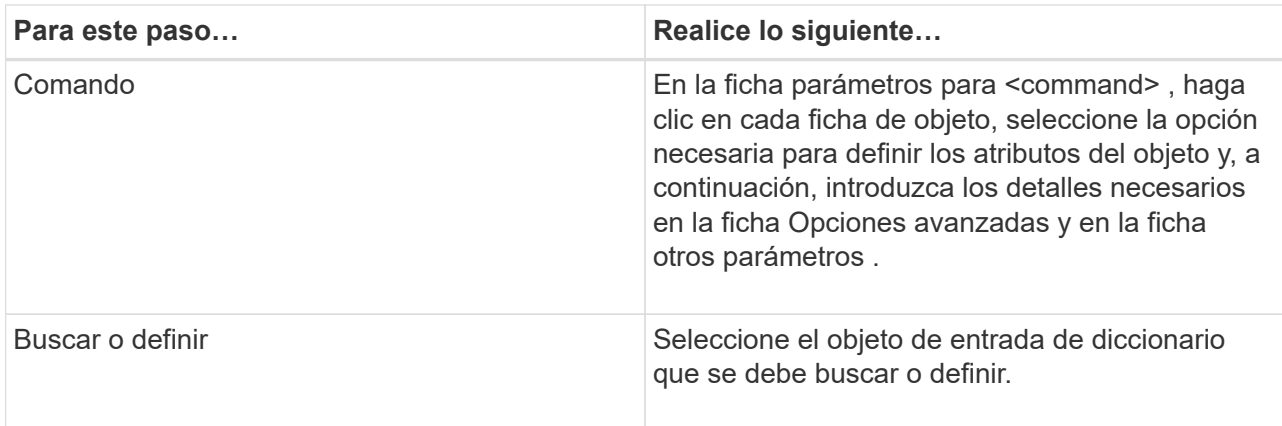

En la ilustración siguiente se muestran las opciones disponibles para definir los atributos del objeto:

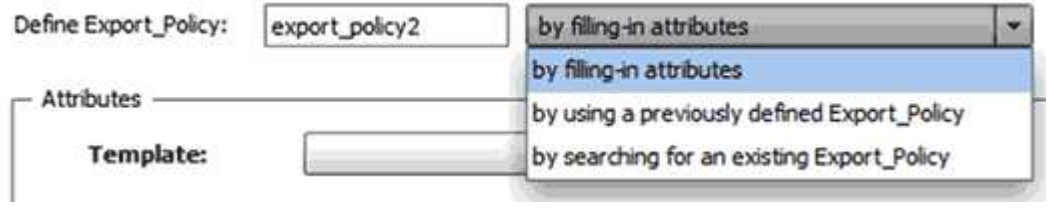

Elija la acción adecuada:

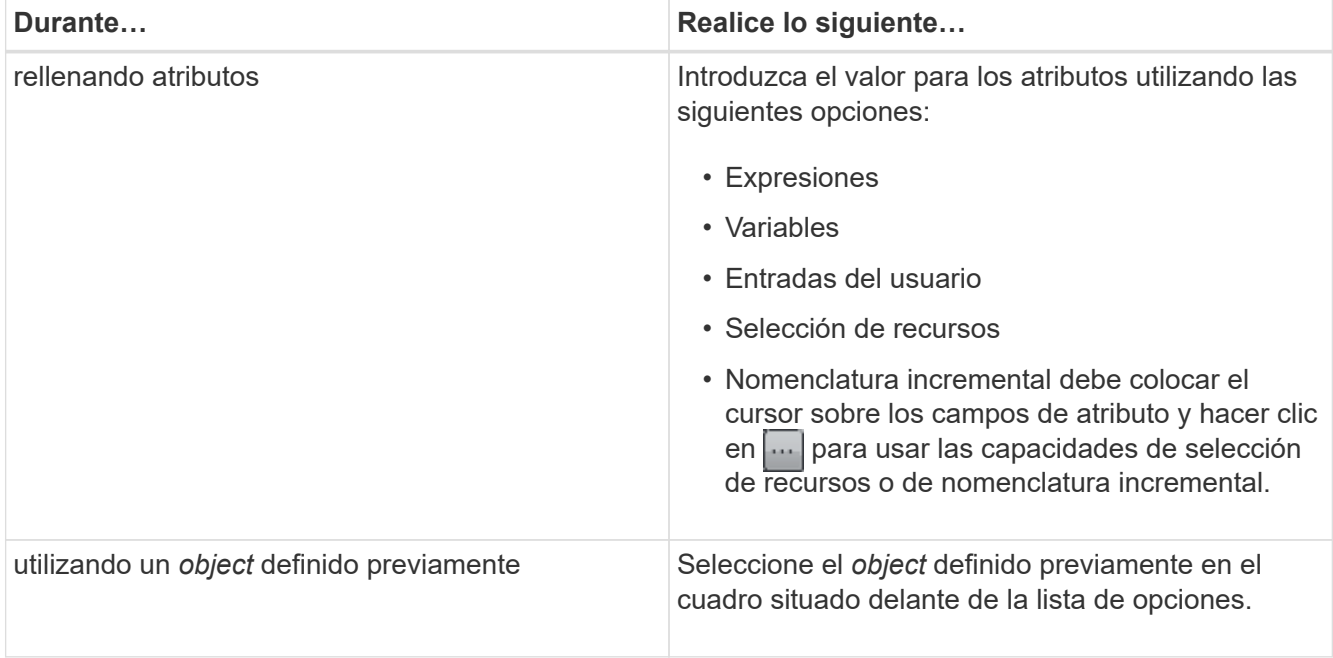

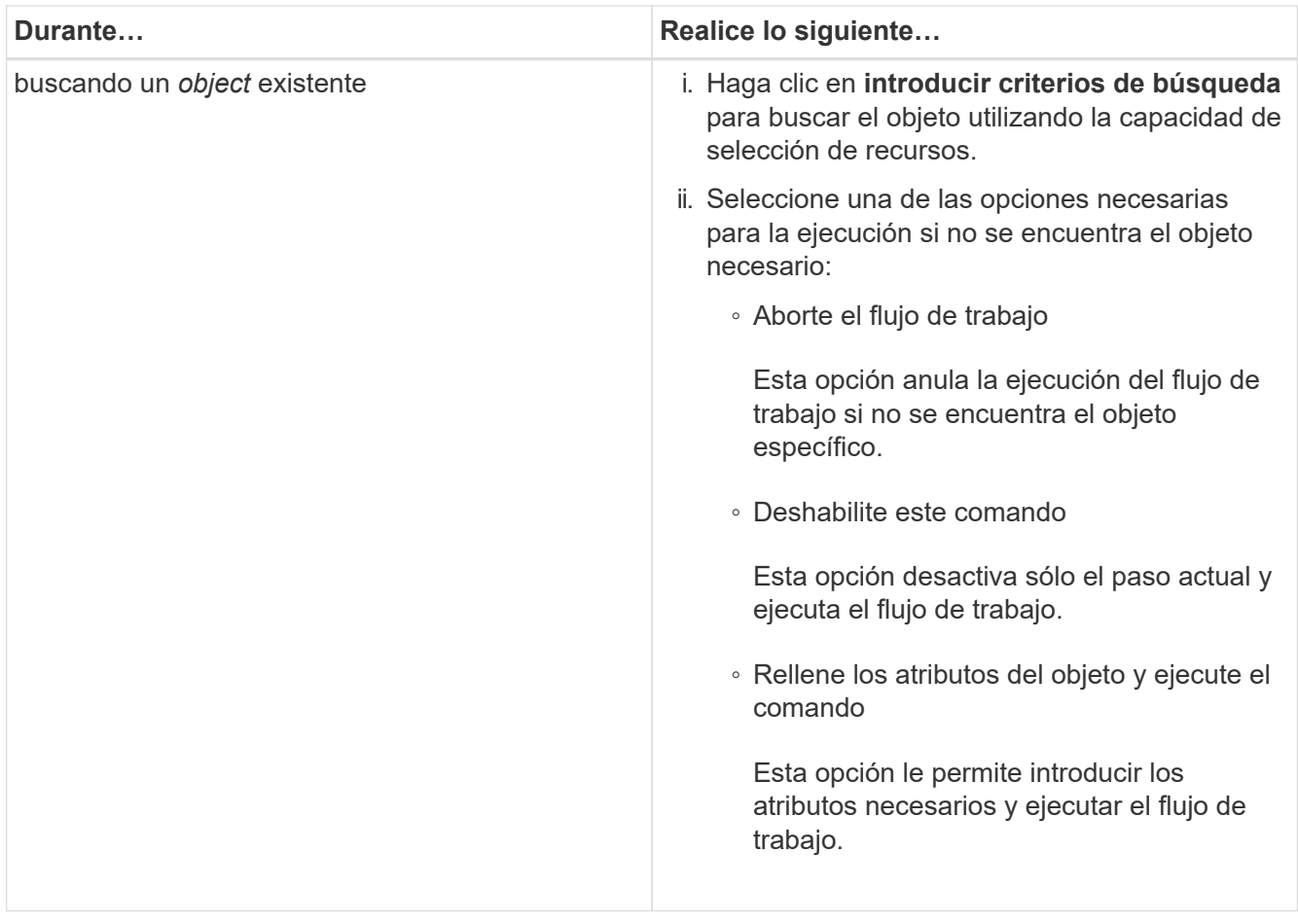

4. Si desea insertar un punto de aprobación, haga clic en e introduzca el comentario necesario para el punto de aprobación.

Los comentarios de puntos de aprobación pueden incluir expresiones MVEL.

- 5. Haga clic en  $\rightarrow$  que se encuentra junto a los números de fila para realizar lo siguiente:
	- Insertar una fila.
	- Copie la fila.
	- Repita la fila.

Puede utilizar una de las siguientes opciones para especificar la repetición de los parámetros del comando:

▪ Número de veces

Puede utilizar esta opción para repetir la ejecución del comando para el número de repeticiones que especifique. Por ejemplo, puede especificar que el comando «'Create Qtree» se debe repetir tres veces para crear tres qtrees.

También puede usar esta opción para un número dinámico de ejecuciones de comandos. Por ejemplo, puede crear una variable de entrada de usuario para el número de LUN que se van a crear y utilizar el número especificado por el operador de almacenamiento cuando el flujo de trabajo se ejecuta o se programa.

◦ Para cada recurso de un grupo

Puede utilizar esta opción y especificar un criterio de búsqueda para un objeto. El comando se repite tantas veces como los criterios de búsqueda devuelven el objeto. Por ejemplo, puede buscar los nodos de un clúster y repetir el comando «'Crear interfaz lógica iSCSI'» para cada nodo.

- Agregar una condición para la ejecución de la fila.
- Retire la fila.
- 6. En la pestaña Details, realice los siguientes pasos:
	- a. Especifique la información necesaria en los campos **Nombre del flujo de trabajo** y **Descripción del flujo de trabajo**.

El nombre y la descripción del flujo de trabajo deben ser únicos para cada flujo de trabajo.

- b. **Opcional:** especifique la versión de la entidad.
- c. **Opcional:** desactive la casilla de verificación **considerar elementos reservados** si no desea utilizar la capacidad de reserva.
- d. **Opcional:** desactive la casilla de verificación **Activar validación de existencia de elemento** si no desea habilitar la validación de elementos que existen con el mismo nombre.
- 7. Si desea editar las entradas del usuario, realice los siguientes pasos:
	- a. Haga clic en la ficha **Entradas de usuario**.
	- b. Haga doble clic en la entrada de usuario que desee editar.
	- c. En el cuadro de diálogo **Editar variable: <user input>**, edite la entrada del usuario.
- 8. Si desea agregar constantes, realice los siguientes pasos
	- a. Haga clic en la ficha **constantes** y, a continuación, agregue las constantes necesarias para el flujo de trabajo mediante el botón **Agregar**.

Puede definir constantes cuando se utiliza un valor común para definir los parámetros para varios comandos. Por ejemplo, consulte la constante AGGREGATE\_OVERDMENT\_THRESHOLD utilizada en el flujo de trabajo "'Crear, asignar y proteger LUN con SnapVault'".

- b. Introduzca el nombre, la descripción y el valor de cada constante.
- 9. Haga clic en la ficha **parámetros de retorno** y, a continuación, agregue los parámetros necesarios para el flujo de trabajo mediante el botón **Agregar**.

Puede utilizar parámetros devueltos cuando la planificación y ejecución del flujo de trabajo deben devolver algunos valores calculados o seleccionados durante la planificación. Puede ver los valores calculados o seleccionados en la ficha parámetros de retorno de la ventana de supervisión de la vista previa del flujo de trabajo o una vez completada la ejecución del flujo de trabajo.

### **ejemplo**

Agregado: Puede especificar agregado como parámetro de retorno para ver qué agregado se seleccionó utilizando la lógica de selección de recursos.

Si ha incluido un flujo de trabajo secundario en el flujo de trabajo y si los nombres de los parámetros de retorno del flujo de trabajo secundario contienen un espacio, símbolo de dólar (\$), o una función, debe especificar el nombre del parámetro de retorno entre corchetes en el flujo de trabajo principal para ver el valor del parámetro de retorno del flujo de trabajo secundario en el flujo de trabajo principal.

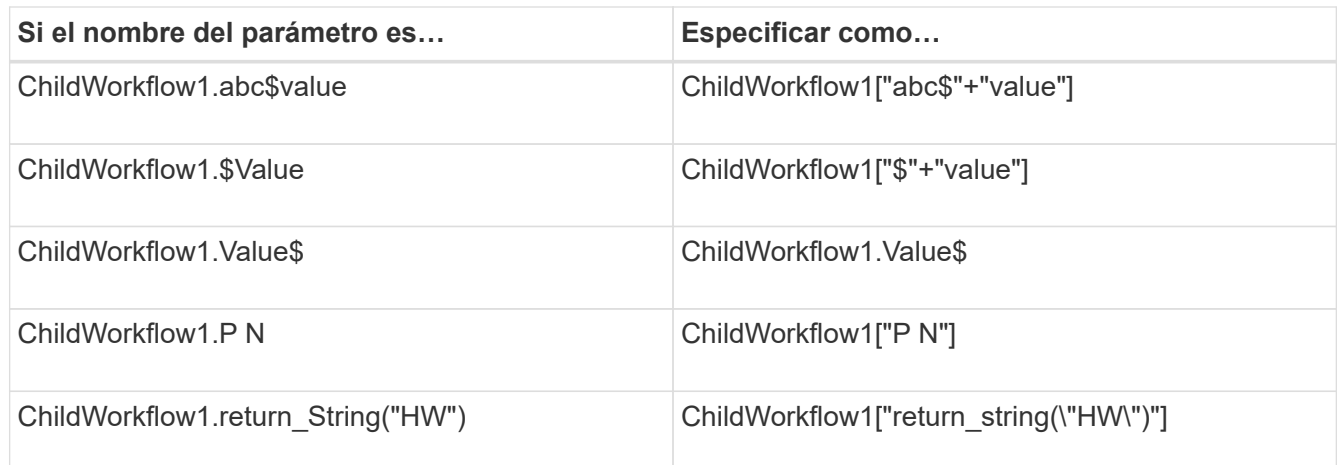

- 10. **Opcional:** haga clic en la ficha **Contenido de la Ayuda** para agregar el archivo de contenido de ayuda que ha creado para el flujo de trabajo.
- 11. Haga clic en **Vista previa** y asegúrese de que la planificación del flujo de trabajo se ha completado correctamente.
- 12. Haga clic en **Aceptar** para cerrar la ventana de vista previa.
- 13. Haga clic en **Guardar**.

### **Después de terminar**

Pruebe el flujo de trabajo en su entorno de prueba y, a continuación, marque el flujo de trabajo como listo para la producción en **WorkflowName** > **Detalles**.

## <span id="page-6-0"></span>**Crear contenido de ayuda del flujo de trabajo**

Los administradores y arquitectos de OnCommand Workflow Automation (WFA) que diseñan flujos de trabajo pueden crear contenido de ayuda para los flujos de trabajo e incluirlo en el flujo de trabajo.

### **Lo que necesitará**

Debe ser consciente de cómo crear páginas Web mediante HTML.

### **Acerca de esta tarea**

La ayuda debe proporcionar información sobre el flujo de trabajo y las entradas del usuario para el flujo de trabajo al operador de almacenamiento que ejecuta el flujo de trabajo.

### **Pasos**

- 1. Cree una carpeta con el siguiente nombre: Workflow-help.
- 2. Cree el contenido de la ayuda con un editor HTML o un editor de texto y guárdelo como un index.htm en la workflow-help carpeta.

No debe incluir archivos JavaScript como parte del contenido de ayuda. Las siguientes son las extensiones de archivo compatibles:

- .jpg
- .jpeg
- .gif
- .png
- .xml
- .thmx
- .htm
- .html
- .css

También puede incluir el Thumbs.db Archivo, creado por Windows.

- 3. Compruebe que el index.htm el archivo y otros archivos asociados con el contenido de ayuda, como las imágenes, están disponibles en la workflow-help carpeta.
- 4. Cree un . zip archivo de la carpeta y asegúrese de que el tamaño de . zip El archivo no es superior a 2 MB.

### **ejemplo**

Create an NFS volume-help.zip

5. Edite el flujo de trabajo para el que ha creado el contenido de la ayuda y, a continuación, haga clic en **Configuración** > **Contenido de la ayuda** > **examinar** para cargar el .zip archivo.

### **Información de copyright**

Copyright © 2024 NetApp, Inc. Todos los derechos reservados. Imprimido en EE. UU. No se puede reproducir este documento protegido por copyright ni parte del mismo de ninguna forma ni por ningún medio (gráfico, electrónico o mecánico, incluidas fotocopias, grabaciones o almacenamiento en un sistema de recuperación electrónico) sin la autorización previa y por escrito del propietario del copyright.

El software derivado del material de NetApp con copyright está sujeto a la siguiente licencia y exención de responsabilidad:

ESTE SOFTWARE LO PROPORCIONA NETAPP «TAL CUAL» Y SIN NINGUNA GARANTÍA EXPRESA O IMPLÍCITA, INCLUYENDO, SIN LIMITAR, LAS GARANTÍAS IMPLÍCITAS DE COMERCIALIZACIÓN O IDONEIDAD PARA UN FIN CONCRETO, CUYA RESPONSABILIDAD QUEDA EXIMIDA POR EL PRESENTE DOCUMENTO. EN NINGÚN CASO NETAPP SERÁ RESPONSABLE DE NINGÚN DAÑO DIRECTO, INDIRECTO, ESPECIAL, EJEMPLAR O RESULTANTE (INCLUYENDO, ENTRE OTROS, LA OBTENCIÓN DE BIENES O SERVICIOS SUSTITUTIVOS, PÉRDIDA DE USO, DE DATOS O DE BENEFICIOS, O INTERRUPCIÓN DE LA ACTIVIDAD EMPRESARIAL) CUALQUIERA SEA EL MODO EN EL QUE SE PRODUJERON Y LA TEORÍA DE RESPONSABILIDAD QUE SE APLIQUE, YA SEA EN CONTRATO, RESPONSABILIDAD OBJETIVA O AGRAVIO (INCLUIDA LA NEGLIGENCIA U OTRO TIPO), QUE SURJAN DE ALGÚN MODO DEL USO DE ESTE SOFTWARE, INCLUSO SI HUBIEREN SIDO ADVERTIDOS DE LA POSIBILIDAD DE TALES DAÑOS.

NetApp se reserva el derecho de modificar cualquiera de los productos aquí descritos en cualquier momento y sin aviso previo. NetApp no asume ningún tipo de responsabilidad que surja del uso de los productos aquí descritos, excepto aquello expresamente acordado por escrito por parte de NetApp. El uso o adquisición de este producto no lleva implícita ninguna licencia con derechos de patente, de marcas comerciales o cualquier otro derecho de propiedad intelectual de NetApp.

Es posible que el producto que se describe en este manual esté protegido por una o más patentes de EE. UU., patentes extranjeras o solicitudes pendientes.

LEYENDA DE DERECHOS LIMITADOS: el uso, la copia o la divulgación por parte del gobierno están sujetos a las restricciones establecidas en el subpárrafo (b)(3) de los derechos de datos técnicos y productos no comerciales de DFARS 252.227-7013 (FEB de 2014) y FAR 52.227-19 (DIC de 2007).

Los datos aquí contenidos pertenecen a un producto comercial o servicio comercial (como se define en FAR 2.101) y son propiedad de NetApp, Inc. Todos los datos técnicos y el software informático de NetApp que se proporcionan en este Acuerdo tienen una naturaleza comercial y se han desarrollado exclusivamente con fondos privados. El Gobierno de EE. UU. tiene una licencia limitada, irrevocable, no exclusiva, no transferible, no sublicenciable y de alcance mundial para utilizar los Datos en relación con el contrato del Gobierno de los Estados Unidos bajo el cual se proporcionaron los Datos. Excepto que aquí se disponga lo contrario, los Datos no se pueden utilizar, desvelar, reproducir, modificar, interpretar o mostrar sin la previa aprobación por escrito de NetApp, Inc. Los derechos de licencia del Gobierno de los Estados Unidos de América y su Departamento de Defensa se limitan a los derechos identificados en la cláusula 252.227-7015(b) de la sección DFARS (FEB de 2014).

### **Información de la marca comercial**

NETAPP, el logotipo de NETAPP y las marcas que constan en <http://www.netapp.com/TM>son marcas comerciales de NetApp, Inc. El resto de nombres de empresa y de producto pueden ser marcas comerciales de sus respectivos propietarios.